## **Korištenje WebGIS sustava na primjeru stručne prakse RGN fakulteta**

**Lucić, Rahela**

**Undergraduate thesis / Završni rad**

**2021**

*Degree Grantor / Ustanova koja je dodijelila akademski / stručni stupanj:* **University of Zagreb, Faculty of Mining, Geology and Petroleum Engineering / Sveučilište u Zagrebu, Rudarsko-geološko-naftni fakultet**

*Permanent link / Trajna poveznica:* <https://urn.nsk.hr/urn:nbn:hr:169:822849>

*Rights / Prava:* [In copyright](http://rightsstatements.org/vocab/InC/1.0/) / [Zaštićeno autorskim pravom.](http://rightsstatements.org/vocab/InC/1.0/)

*Download date / Datum preuzimanja:* **2025-02-21**

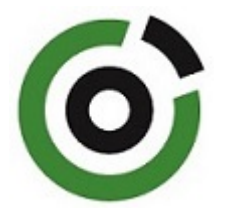

*Repository / Repozitorij:*

[Faculty of Mining, Geology and Petroleum](https://repozitorij.rgn.unizg.hr) [Engineering Repository, University of Zagreb](https://repozitorij.rgn.unizg.hr)

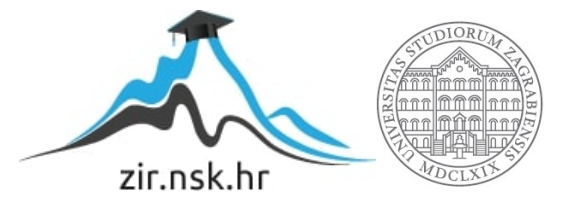

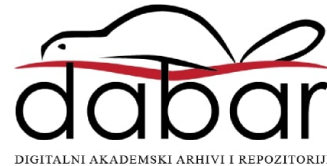

## SVEUČILIŠTE U ZAGREBU

## RUDARSKO-GEOLOŠKO-NAFTNI FAKULTET

Preddiplomski studij geološkog inženjerstva

# **KORIŠTENJE WEBGIS SUSTAVA NA PRIMJERU STRUČNE PRAKSE RGN FAKULTETA**

Završni rad

Rahela Lucić

GI 2162

Zagreb, 2021.

*Zahvaljujem se svim cijenjenim profesorima i asistentima na znanju koje su mi prenijeli tijekom preddiplomskog studija. Ponajviše se zahvaljujem svom mentoru izv.prof.dr.sc. Dariu Perkoviću na ukazanom povjerenju, trudu i vremenu koje je uložio za pomoć pri izradi ovog završnog rada.*

*Najljepše hvala prijateljima i kolegama na međusobnom pomaganju te što su mi dane na fakultetu učinili bezbrižnijima.*

*S ljubavlju se zahvaljujem svojoj obitelji i dečku na strpljenju, emocionalnoj podršci i financijskoj potpori.*

Sveučilište u Zagrebu Završni rad

Rudarsko-geološko-naftni fakultet

### **KORIŠTENJE WEBGIS SUSTAVA NA PRIMJERU STRUČNE PRAKSE RGN FAKULTETA**

#### Rahela Lucić

Završni rad izrađen: Sveučilište u Zagrebu Rudarsko-geološko-naftni fakultet Zavod za geologiju i geološko inženjerstvo Pierottijeva 6, 10002 Zagreb

#### Sažetak

U ovom završnom radu pobliže je pojašnjena problematika zapošljavanja studenata RGN-a nakon završetka fakulteta. Opisan je projekt ''START-STručnA pRaksa za živoT'' koji je pokrenut zbog manjka prakse za vrijeme studiranja što je glavna prepreka u zapošljavanju struke RGN-a. Pomoću GIS softvera izrađena je karta na kojoj su prikazane sve tvrtke koje zapošljavaju geološke, rudarske i naftne inženjere. Uz ovaj praktični dio rada, opisane su faze razvoja karte u GIS-u i QGIS *Cloud*-u. Također su opisani i drugi GIS softveri koji sadrže funkcije i alate neophodne za prikupljanje, analizu i prikazivanje prostornih podataka.

Ključne riječi: RGNF, zapošljavanje, Geografski informacijski sustav (GIS), *Google Maps, Google Places, Google Earth Pro, QGIS Cloud, ArcGISOnline*

Završni rad sadrži: 22 stranice, 15 slika, 15 referenci

Jezik izvornika: hrvatski

Voditelj: Izv.prof.dr.sc. Dario Perković

Ocjenjivači: Izv.prof.dr.sc. Dario Perković Izv.prof.dr.sc. Uroš Barudžija Izv.prof.dr.sc. Želimir Veinović

Datum obrane: 16.09.2021.

## SADRŽAJ

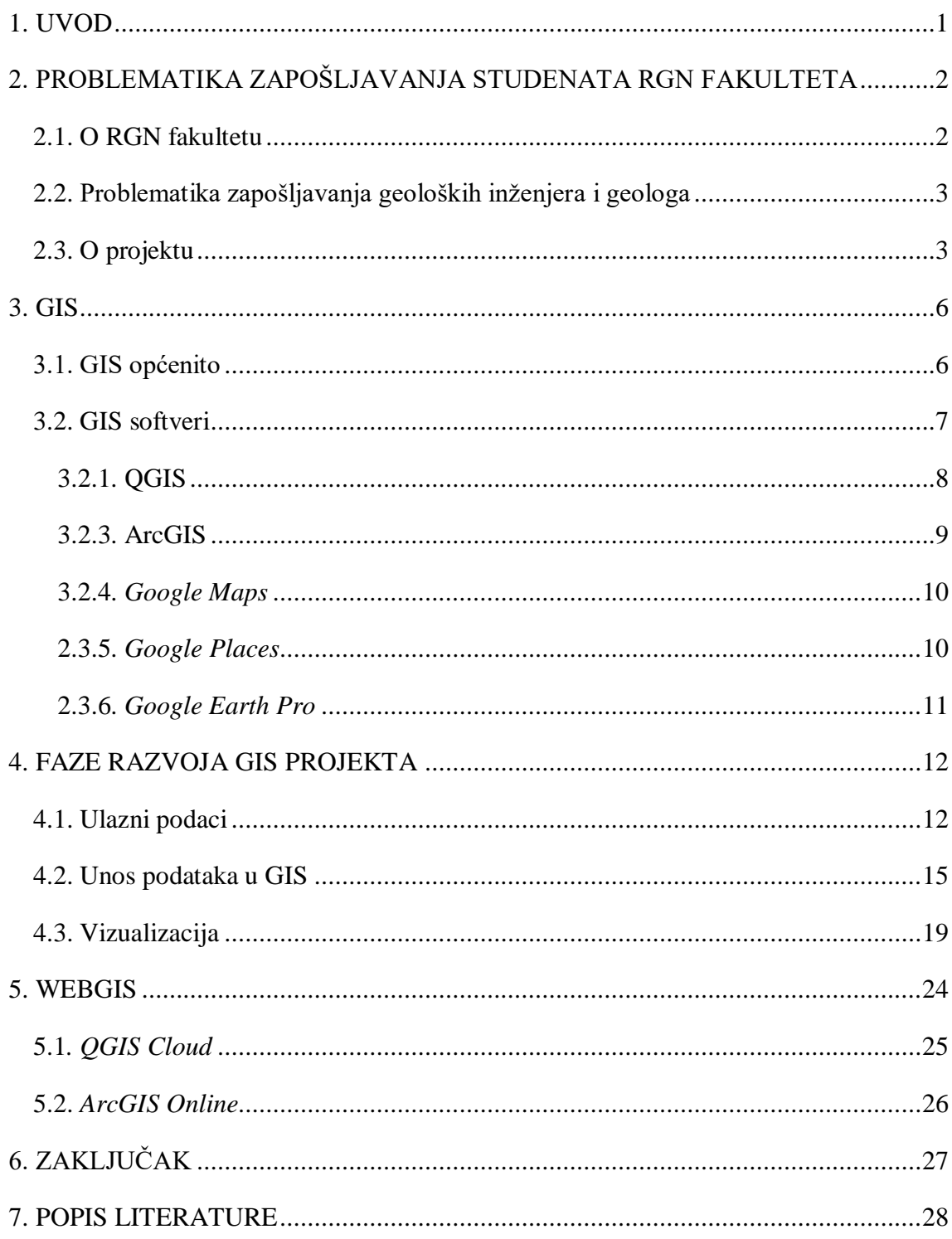

## POPIS SLIKA

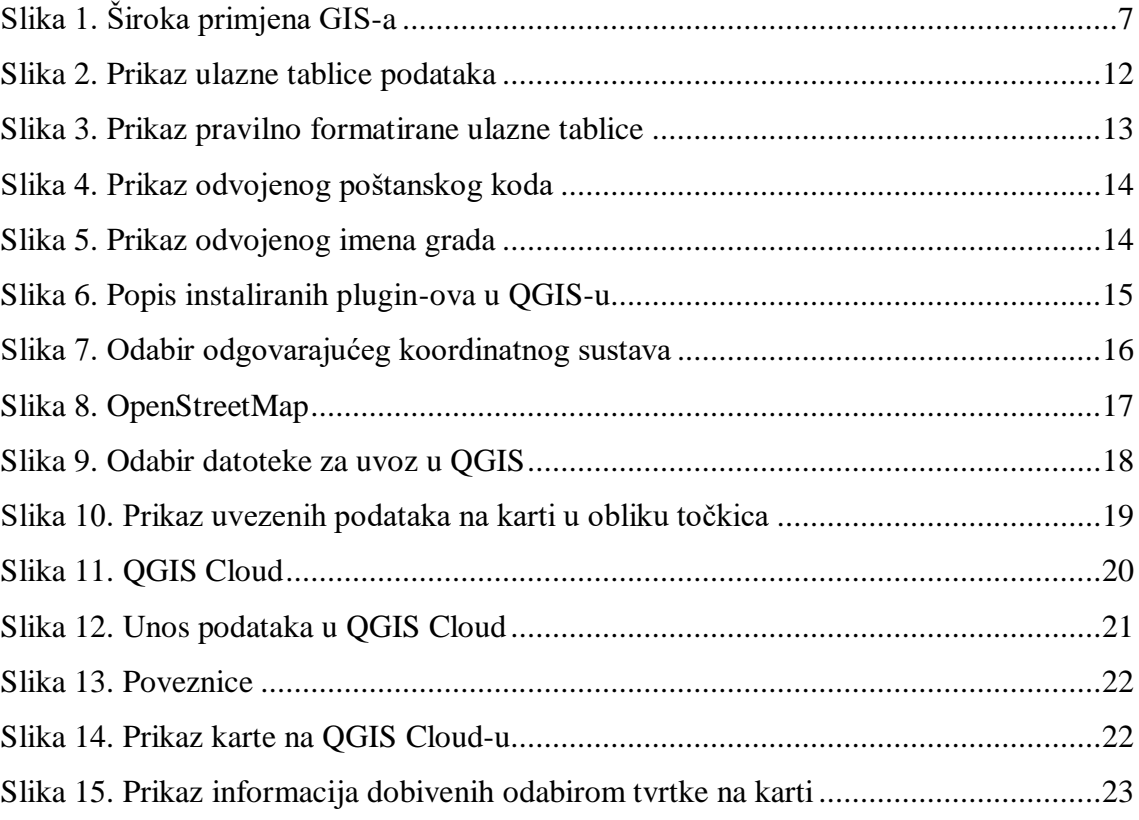

### <span id="page-6-0"></span>**1. UVOD**

Mladi u Hrvatskoj osuđeni su na surove uvjete rada jer je Hrvatska na europskom dnu po nesigurnim oblicima radnih odnosa. Čak i s fakultetskim diplomama, bivši studenti teško nalaze željeni posao. Studenti Rudarsko-geološko-naftnog fakulteta dijele sličnu sudbinu. Kao jedan od najvećih problema kod zapošljavanja mladih s diplomom najčešće se spominje nedostatak praktičnog znanja. Tijekom studija samo 20-ak posto studenata dobiva priliku za obavljanje neke vrste prakse, dok ostalih 80 posto raspolaže samo teorijskim znanjem. Vođeni tom problematikom, RGN fakultet uz pomoć Europske Unije pokreće projekt ''START – STručnA pRaksa za živoT'' kojim nastoji približiti studente i poslodavce. Tijekom prakse studenti bi pokazali koje vještine mogu ponuditi poslodavcu, ali i koje vještine tek moraju steći. Dobili bi uvid u poslove koje bi obavljali, pa time i motivaciju da se nastave truditi i završe fakultet.

GIS (geografski informacijski sustav) iako je relativno mlada disciplina, doživjela je pravi procvat te se koristi svakodnevno u gotovo svakom polju. Bilo da se radi o geologiji, nafti, rudarstvu, geodeziji, građevini, vojnoj industriji, farmaciji ili ekonomiji, GIS ima odgovarajuće alate i mogućnosti za rješavanje svih problema vezanih uz prostorno planiranje. On omogućuje prikupljanje, pohranjivanje i obrađivanje podataka na vrlo pametan način uz prikazivanje prostornih podataka na karti pomoću odgovarajućih geografskih informacija. WEB GIS donosi GIS u ruke ljudi te omogućuje podizanje karata izrađenih u GIS-u na višu razinu. Upravljanje prostornim podacima postaje dostupno online svima koji imaju pristup internetu.

U ovom završnom radu detaljnije će biti iznesena problematika zapošljavanja studenata RGN fakulteta i projekta START. Također, detaljnije će biti pojašnjen GIS i njegovi softveri kao i WEB GIS pomoću kojeg su jednostavno i transparentno prikazane sve firme u Republici Hrvatskoj koje se bave strukama RGN fakulteta. Osim toga, ovaj završni rad će ujedno služiti kao priručnik u kojem su detaljno objašnjeni koraci kako stvoriti vlastitu online kartu pomoću QGIS-a i GIS Cloud-a.

## <span id="page-7-0"></span>**2. PROBLEMATIKA ZAPOŠLJAVANJA STUDENATA RGN FAKULTETA**

### <span id="page-7-1"></span>**2.1. O RGN fakultetu**

Rudarsko-geološko-naftni fakultet visoko je učilište u sastavu Sveučilišta u Zagrebu, koje ustrojava i izvodi sveučilišne studije te se bavi znanstvenim i stručnim radom u znanstvenom području tehničkih znanosti − znanstveno polje Rudarstvo, nafta i geološko inženjerstvo (jedini u Republici Hrvatskoj) i u znanstvenom području prirodnih znanosti − znanstveno polje Geologija (jedan od dva fakulteta u Republici Hrvatskoj) (1). Tijekom posljednjeg desetljeća, evidentirane su brojne promjene u sustavu visokog obrazovanja i znanosti Republike Hrvatske, koje su uzrokovane promjenama studijskih programa u duhu Bolonjske deklaracije, promjenama u načinu financiranja visokog obrazovanja i znanosti te uvođenjem kulture kvalitete u sve segmente djelatnosti visokoobrazovnih institucija. Ulaskom Republike Hrvatske u Europsku uniju, sve više dobiva na značaju potreba da se definiraju relevantne i ostvarive aktivnosti i mjere, koje će omogućiti da se RGNF značajnije uključuje i aktivno sudjeluje u različitim europskim projektima i programima. Od ključnoga je značaja i prilagodba znanstvenih, stručnih i nastavnih aktivnosti i potencijala fakulteta s potrebama otvorenog tržišta. Preddiplomski i diplomski studijski programi RGNF-a sukladni su konceptu suvremenih studija rudarstva, geologije, geološkog inženjerstva i naftnoga rudarstva, kakvi se danas izvode na uglednim europskim i svjetskim visokim učilištima. Uvođenjem novih studijskih programa znatno je povećana mobilnost studenata i nastavnika RGNF-a, naročito u zadnjih nekoliko godina, a primjena novih metoda poučavanja u nastavi, što uključuje i e-učenje, doprinijela je podizanju kvalitete izvođenja nastave (2).

No unatoč svim promjenama sustava, zadnjih se godina bilježi značajan pad interesa maturanata za strukama Rudarsko-geološko-naftnog fakulteta. Problem je u tome što učenici nisu dovoljno upoznati sa svim granama kojima se bave struke RGN-a te što na rudarstvo i naftu gledaju kao na zastarjele struke koje izumiru. Također, studenti koji završe smjerove RGN fakulteta nerijetko odlaze van države u potrazi za poslom jer im nisu pružene dovoljno dobre mogućnosti za zaposlenje u Hrvatskoj.

#### <span id="page-8-0"></span>**2.2. Problematika zapošljavanja geoloških inženjera i geologa**

Postoje različita usmjerenja geologa. Geolozi općeg usmjerenja izrađuju geološke karte i profile. Hidrogeolozi istražuju nadzemne i podzemne tokove voda, utvrđuju zalihe pitke i tehničke vode, geotermalnih izvora, te razrađuju mogućnost njihova korištenja. Inženjerski geolozi proučavaju fizičke osobine stijena na površini radi izgradnje prometnica, tunela, mostova, brana i drugih objekata. Geolozi mineralozi i petrolozi mikroskopskim i geokemijskim analizama određuju kemijski sastav i fizikalne osobine minerala i stijena, te utvrđuju njihov nastanak i eventualnu ekonomsku korisnost. Geolozi paleontolozi prikupljaju i analiziraju fosilne ostatke životinjskog i biljnog podrijetla kako bi proširili fond spoznaja o starosti i razvoju Zemlje i života na njoj. Geolozi koji se bave ležištima mineralnih sirovina tragaju za zalihama nafte, zemnog plina i ruda, te osmišljavaju optimalne načine gospodarenja tim prirodnim bogatstvom (3).

Dio geologa radi na navedenim stručnim poslovima, ali u sklopu fakulteta ili Geološkog instituta, a vrlo rijetko u privatnim poduzećima. Nedostatak investicija i zakonodavstva koje bi zahtijevalo zapošljavanje geologa dovelo je do toga da se geolozi ne zapošljavaju kao stalni zaposlenici, a tek ponekad se koriste njihove usluge. Poduzeća srodnih industrija koja bi trebala zapošljavati geologe ili koristiti njihove usluge, zbog nedostatka obvezujuće zakonske regulative, najčešće potpuno zanemaruju ulogu geologa.

Također, ni studenti RGN-a nisu najbolje upućeni gdje mogu raditi po završetku studija, a za vrijeme istoga često se susreću s vrlo negativnim činjenicama i komentarima vezanima za teško zapošljavanje nakon fakulteta.

Vođeni svim ovim problemima, RGN uz pomoć Europske Unije razvija projekt ,,RGN START – STručnA pRaksa za ŽivoT''.

### <span id="page-8-1"></span>**2.3. O projektu**

Predloženim projektom "RGN START – STručnA pRaksa za živoT" planira se razvoj, testiranje i implementiranje sustava provedbe višestrukih oblika stručne prakse i mentoriranja studenata kod poslodavaca i u okviru fakulteta, sukladno preporukama iz Studije o stručnoj praksi u visokom obrazovanju (Botrić, 2016).

Projektom su identificirane tri osnovne ciljne skupine:

- 1) studenti preddiplomskih i diplomskih studija RGNF-a, koji će sudjelovati u provedbi novoga modela stručne prakse, ali i svi studenti RGNF-a kojima će, nakon završetka projekta, stručna praksa biti važan dio studiranja;
- 2) nastavnici, koji će sudjelovati u razvoju novoga modela i u provedbi stručne prakse kao voditelji, koordinatori i mentori te nenastavno osoblje koje će biti uključeno u rad budućeg Ureda za savjetovanje i podršku studentima i organizaciju stručne prakse, uključujući i osobu koja će biti zaposlena u Uredu;
- 3) RGNF, kao visoko učilište koje organizira i provodi stručnu praksu za svoje studente.

Provedba projekta RGN START je planirana kroz tri glavne aktivnosti:

- 1) razvoj modela višestrukih oblika provedbe stručne prakse na RGNF-u u formi usuglašenih procedura (priručnika), koji će nastavnicima i nenastavnom osoblju, kao ciljanoj skupini projekta, omogućiti usvajanje jedinstvenih institucionalnih rješenja provedbe stručne prakse; studentima, kao drugoj ciljanoj skupini projekta, omogućiti istraživanje i odabir različitih putova razvoja karijere i razvoj vještina koje im mogu pomoći pri ulasku u svijet rada; i fakultetu kao trećoj ciljanoj skupini omogućiti opremanje laboratorija i nabavu opreme za provedbu stručne prakse u okviru fakulteta;
- 2) uspostavljanje novoga fakultetskog Ureda za savjetovanje i podršku studentima i organizaciju stručne prakse, koji će:
	- omogućiti poboljšanje kvalitete studiranja za sve studente RGNF-a, kroz savjetovanje, podršku i karijerno usmjeravanje studenata tijekom studija;
	- osigurati pomoć studentima i nastavnicima koji sudjeluju u provedbi stručne prakse (kao koordinatori, voditelji ili mentori) kroz administriranje i organizaciju provedbe stručne prakse;

3) organizaciju i provedbu stručne prakse prema novom modelu prakse za 220 studenata na preddiplomskim studijima i 180 studenata na diplomskim studijima omogućit će razvoj sustava primjera dobre prakse.

Uz navedeno, promidžbenim aktivnostima (skupovi, okrugli stolovi i sl.) osigurat će se bolje povezivanje i suradnja s poslodavcima, što će pomoći studentima u širenju izbora za stručnu praksu.

Ciljevi "RGN START – STručnA pRaksa za živoT" su:

- Doprinijeti unapređenju kvalitete stručne prakse i ojačati kompetencije nastavnog i nenastavnog osoblja RGNF-a za razvoj višestrukih oblika stručne prakse;
- Omogućiti studentima RGNF-a stjecanje radnog iskustva i praktičnih vještina za rad, te povećati interes poslodavaca za uključivanje u razvoj i provedbu stručne prakse;
- Ostvarivanjem ciljeva te uključivanjem ciljanih skupina (studenata, nastavnika i visokog učilišta) omogućit će se stjecanje radnog iskustva za ulazak studenata RGNF-a na tržište rada, te povećanje njihove zapošljivosti.

Ukupni troškovi projekta i iznos koji sufinancira EU (u HRK):

- Ukupan iznos Poziva: 100.000.000,00 HRK
- Maksimalni iznos potpore po projektu: 4.000.000,00 HRK
- Iznos dobivenog financiranja: 3.805.785,77 HRK

Razdoblje provedbe projekta:

 $\bullet$  09.03.2020. – 09.03.2023. (36 mjeseci)

Podaci o projektu preuzeti su sa službene stranice projekta START (4).

## <span id="page-11-0"></span>**3. GIS**

### <span id="page-11-1"></span>**3.1. GIS općenito**

GIS je informatički sustav za prikupljanje, obradu, analizu i prikaz prostornih podataka. Korištenjem GIS-a može se razumjeti, vizualizirati i interpretirati podatke te razvijati vještinu prostornog razmišljanja koje omogućuje efikasnija rješenja. Ukorijenjen u znanosti o geografiji, GIS integrira mnoge vrste podataka. Karte su osnovni izvor podataka, ali ne i jedini. GIS obrađuje prostorne podatke iz različitih izvora, pruža mogućnost stvaranja slojeva i na taj način nudi nove prostorne informacije koje doprinose stjecanju novih znanja o prostoru (5). Mnoge su primjene GIS-a:

- Poljoprivreda analiza tla, identifikacija pokrova
- Promet planiranje izgradnje prometnica, lokacije željezničkih postaja, analiza prometnih nesreća
- Industrija lokacije tvornica i pogona
- Prostorno planiranje izrada prostornog plana, planiranje lokacija zelenih površina, planiranje izgradnje stambenog naselja
- Zaštita okoliša analiza ekološkog otiska, utjecaj turizma na okoliš, promjena zemljišnog pokrova

Prvi počeci organizirane primjene GIS-a kod nas bili su 1988. godine, kada je nekoliko institucija iz Hrvatske i Slovenije koordiniranih sektorom INA-INFO-a započelo rad na tom projektu. GIS je prisutan kod mnogih institucija svih profila, a Rudarsko-geološko-naftni fakultet primjenjuje GIS tehnologiju od 1992. godine (6).

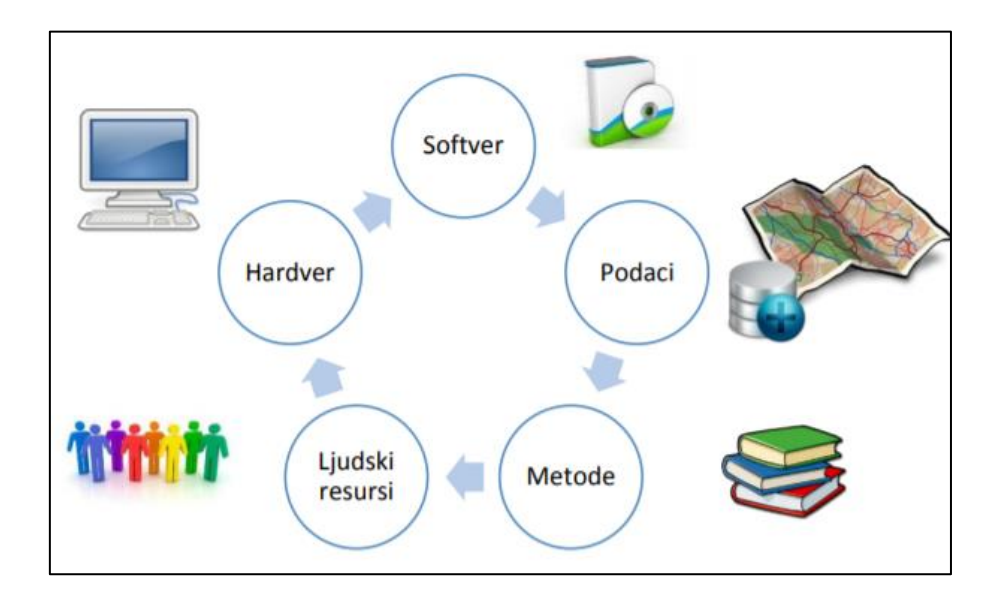

*Slika 1. Široka primjena GIS-a*

<span id="page-12-1"></span>Danas mnoge organizacije, u gotovo svim područjima, koriste GIS za rješavanje složenih problema. Prelaskom GIS-a na *web* i oblak te integriranjem informacijama u stvarnom vremenu putem Interneta, GIS je postao platforma relevantna za gotovo svaki ljudski pothvat.

## <span id="page-12-0"></span>**3.2. GIS softveri**

GIS softver u sebi sadrži funkcije i alate neophodne za prikupljanje, analizu i prikazivanje podataka o prostoru. GIS softveri mogu biti komercijalni softveri i softveri otvorenog koda (eng. *open source*).

Neki od najpoznatijih GIS softvera su:

- QGIS
- ArcGIS Online.
- ArcGIS
- *Google Maps*
- *Google Earth Pro*
- *Google Places*.

#### <span id="page-13-0"></span>**3.2.1. QGIS**

Slično ostalim GIS aplikacijama, QGIS korisnicima omogućuje stvaranje karata s većim brojem slojeva koji koriste različite projekcije karata. Karte mogu biti sastavljene u različitim formatima i za različite namjene. QGIS omogućuje stvaranje karata koje se sastoje od rasterskih ili vektorskih slojeva. Vektorski podaci mogu biti pohranjeni kao točke, linije ili poligoni, a podržane su različite vrste rasterskih slika (7).

Softver podržava :

- Georeferenciranje za smještaj zemljopisnih podataka (mapa, sloj, itd.) u zadani koordinatni sustav, omogućavajući prekrivanja slojeva
- Geokodiranje za stvaranje točaka na karti od uličnih adresa u obliku proračunske tablice
- Prekrivanje za postavljanje dvije ili više karata ili slojeva u isti koordinatni sustav, kako bi se prikazali odnosi između njih
- Analizu blizine za odabir značajki prema njihovom odnosu u prostoru prema ostalim značajkama
- Odabir po atributu za odabir značajki prema njihovim svojstvima (atributima), poput upita baze podataka
- Međuspremnik za stvaranje zone oko značajke u jedinicama udaljenosti ili vremena
- Analizu mreže za pronalaženje udaljenosti od značajke koja putuje mrežom (poput cesta, javnog prijevoza), a ne zračnu liniju
- Pridruživanje za pridruživanje polja iz jedne tablice onima iz druge pomoću atributa ili polja zajedničkog objema tablicama
- Analizu vidokruga da bi se utvrdilo koja su područja vidljiva s određenog mjesta (8).

QGIS radi na sustavima *Windows, Mac OS X* i *Linux*, a postoje i brojni dodaci koji proširuju funkcionalnost QGIS-a (8).

#### <span id="page-14-0"></span>**3.2.3. ArcGIS**

ArcGIS je GIS softver koji omogućuje rukovanje i analizu geografskih podataka vizualizacijom geografskih podataka putem karata za izgradnju slojeva poput klimatskih podataka ili trgovinskih tokova. Koristi ga čitav niz akademskih institucija i odjela, kako na humanističkim tako i na znanstvenim studijima, za razvijanje i ilustriranje revolucionarnih istraživanja. Također ga koristi vlade mnogih država, te privatne institucije širom svijeta (9).

Sustav može stvoriti geografske podatke dostupne u cijeloj tvrtki, ustanovi, privatno ili javno na Internetu. Stoga softver u osnovi djeluje kao platforma kojom se geografske informacije mogu povezati, podijeliti i analizirati.

Poput mnogih GIS softvera, ArcGIS stvara mape koje zahtijevaju kategorije organizirane kao slojevi. Svaki je sloj registriran prostorno, tako da kad se prekriju jedan na drugi, program ih pravilno postavi u redoslijed kako bi stvorio složenu mapu podataka. Osnovni sloj je gotovo uvijek zemljopisna karta, izvučena iz niza izvora, ovisno o potrebnoj vizualizaciji (satelit, karta cesta i slično). Ovaj softver ima mnoštvo slojeva na raspolaganju korisnicima, a također sadrži i aktivne slojeve *feed*-a, uključujući detalje o prometu (9).

Prva tri sloja nazivaju se slojevi obilježja ili vektori, a svaki sadrži pojedinačne funkcije koje se razlikuju kroz platformu poput:

- točke (poput orijentira, zgrada)
- linije (poput cesta i ostalih jednodimenzionalnih shema)
- poligoni (poput političkih informacija i zemljopisnog popisa, nazvanih 2D podaci)
- rasterske slike (osnovni vektorski sloj poput zračne slike).

Kao vodeću platformu u industriji, paket aplikacija i alata koji su jezgra ovog softvera, koristi većina tvrtki, institucija i odjela koji se bave geografskom analizom podataka. Lakoća sučelja ovog softvera također je doživjela vrijedan skok korištenja u medijima i novinarstvu (9).

#### <span id="page-15-0"></span>**3.2.4.** *Google Maps*

*Google Maps* je usluga *web* mapiranja koja rješava problem mrežne mape, a u uporabi je od 2005. godine. Za razliku od starijih online karata, *Google Maps* omogućava brže učitavanje, prikaz popločane karte, jednostavno, ali duboko korisničko sučelje, brza ažuriranja zaslona, pa čak i bogati *API* (sučelje za programiranje aplikacija).

Često korištena zbog svog jednostavnog, čistog izgleda te brzog rada, *Google Maps* usluga pruža i brojne inovacije oko *web* korisničkog sučelja. Neke od tih inovacija su:

- Jedan okvir za pretraživanje *Google Maps* koristi samo jedan okvir za pretraživanje lokacija, nema potrebe za posebnim okvirima za ulicu, grad, poštanski broj i slično što značajno olakšava pretragu
- Karte koje se mogu slobodno povlačiti za razliku od standardnog *web* mapiranja u kojem je potrebno kliknuti na gumb kako bi se pomaknula mapa i otkrilo više terena, u *Google Maps* mapa se slobodno pomiče povlačenjem miša
- Integrirana lokalna pretraga koristeći isti okvir za pretraživanje, moguće je pretraživati lokacije od interesa, npr. sve hotele u odabranom području karte ili u blizini određene lokacije
- Satelitska slika jednostavno jednim klikom omogućeno je mijenjanje pogleda iz karte u satelitsku sliku ili zračnu fotografiju
- Prečaci na tipkovnici omogućena navigacija po karti koristeći strelice na tipkovnici (10).

#### <span id="page-15-1"></span>**2.3.5.** *Google Places*

Broj objekata dohvaćenih pomoću *Google Places API* pruža mnoge informacije o strukturama za određeno područje. Na primjer, broj škola i sveučilišta je varijabla za obrazovanje koja pripada strukturi stanovništva, dok je broj autobusnih stanica, benzinskih postaja, stanica podzemne željeznice i taksi stajališta transportna strukturu danog područja. Neke varijable, kao što su broj kockarnica i broj noćnih klubova i kafića daje predodžbu o broju kupaca u određenim vremenskim intervalima. Broj mjesta za bogoslužje također odražavaju omjer muškaraca i žena i druga svojstva potencijalnog stanovništva u posebnim

datumima i unaprijed definiranim danima. Ukupan broj banaka, bankomata i financijskih institucija ukazuje na velik broj populacije odraslih na dnevnoj bazi, dok broj kafića, trgovačkih centara i restorana ukazuje na broj mladih radnim danom i obitelji vikendom. Struktura okoliša određenog područja izravno utječe na rasprostranjenost populacija. Ako je veza između strukture okoliša i potražnje postojećih maloprodajnih trgovina u istom sektoru, procjenjuje se da bi se mogla predvidjeti potreba za novom trgovinom (11).

#### <span id="page-16-0"></span>**2.3.6.** *Google Earth Pro*

*Google Earth Pro* proširuje snagu softvera *Google Earth* dodatnim mogućnostima dizajniranim posebno za poslovne korisnike. *Google Earth Pro* pruža najopsežniji skup javno dostupnih geoprostornih podataka, uključujući slike visoke rezolucije, 3D gradske pejzaže, detaljne mape cesta, panoramske slike na razini ulice, povijesne slike i bogate točke interesa poput prirodnih obilježja, vremenskih obrazaca i poslovnih mjesta. Uz to, sadrži napredne alate koji pomažu u mjerenju površine, radijusa, duljine i 3D modela zgrada, ispisu slika u visokoj razlučivosti, uvozu proračunskih tablica adresa i trenutačnom pregledavanju *mapiranih* točaka s geokodiranjem i stvaranju prilagođenih videozapisa pomoću značajke filma (12).

## <span id="page-17-0"></span>**4. FAZE RAZVOJA GIS PROJEKTA**

#### <span id="page-17-1"></span>**4.1. Ulazni podaci**

Nakon provedenog prikupljanja podataka o svim tvrtkama u Hrvatskoj koje zapošljavaju studente naftnog rudarstva, rudarstva i geološkog inženjerstva, svi prikupljeni podatci unose se u tablicu u *Excel-u*. Najpotrebnije informacije o svakoj firmi kao što su naziv, ulica, grad, poštanski broj, znanstveno ili stručno polje u kojem djeluju i kontakt podaci upišu se u posebne stupce u *Excel* tablici.

GIS je softver napravljen na engleskom jeziku stoga je nerijetko osjetljiv na slova naše abecede. Slova kao što su ''š, č, ć, ž, đ'' potrebno je izbjegavati to jest zamijeniti ih sa slovima iz engleske abecede. Znači, umjesto ''poštanski broj'' pisali bismo ''postanski broj''. Još sigurnije je hrvatske riječi prevesti na engleski jezik. Pa bi ''postanski broj'' napisali *''zip code*''. To je bitno za naslove stupaca jer njih GIS prepoznaje, učitava i dalje radi s podacima iz određenog stupca. Dalje je bitno da, ukoliko se naziv stupca sastoji od dvije riječi, bude odvojen donjom crticom, a ne razmakom. Stoga će pisati *''zip\_code*'' i ''*E-mail\_address*''.

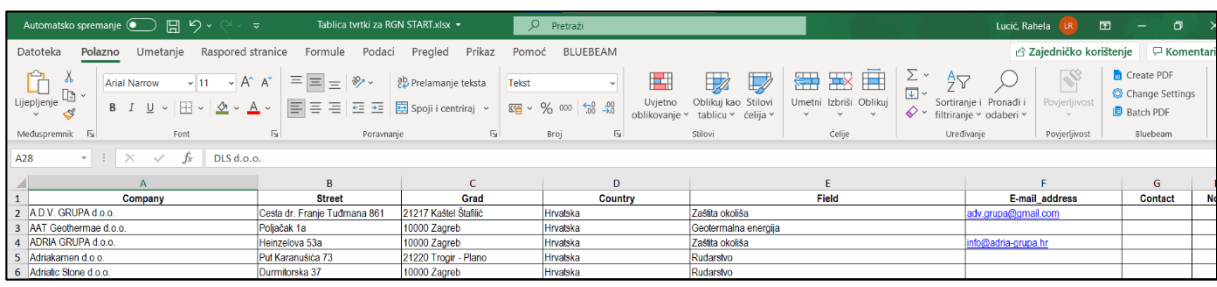

#### *Slika 2. Prikaz ulazne tablice podataka*

<span id="page-17-2"></span>Ukoliko je tablica dobivena ili napravljena tako da je poštanski broj napisan u istoj ćeliji s nazivom grada, potrebno ih je razdvojiti. Da bi GIS znao prepoznati i pravilno locirati na karti adresu, mora poznavati naziv grada i poštanski broj kao zasebne podatke. Postoje dva načina kako razdvojiti te podatke brzo i pametno.

Prvi način je razdvajanje teksta u različite stupce pomoću čarobnjaka za pretvaranje teksta u stupce. Da bi ta radnja bila izvršena, potrebno je pratiti sljedeće korake:

- 1. Odabrati ćeliju ili stupac koji sadrži tekst koji je potrebno podijeliti.
- 2. Odabrati **podaci** > **tekst u stupce.**
- 3. U **čarobnjaku za pretvaranje teksta u stupce** odabrati **razdvojena** > **dalje**.
- 4. Odabrati **graničnike** za podatke. Na primjer, **zarez** i **razmak**. U prozoru **Pretpregled podataka** može se pogledati kako će podaci izgledati.
- 5. Odabrati **Dalje**.
- 6. Odabrati **odredište** na radnom listu na kojem će se prikazati podijeljeni podaci.
- 7. Odabrati **Gotovo**.

Drugi način je razdvajanje teksta u različite stupce pomoću funkcija. Pomoću tekstualnih funkcija *LEFT*, *MID*, *RIGHT*, *SEARCH* i *LEN* može se upravljati nizovima teksta u podacima. Ključ za raspodjelu komponenti naziva tekstnim funkcijama jest položaj svakog znaka unutar tekstnog niza. Položaji razmaka unutar tekstnog niza važni su i jer označavaju početak ili kraj komponenti naziva u nizu. Za razdvajanje poštanskog broja i naziva grada

| Automatsko spremanje (■ 円 り v (コ v ァ                                                                                                    | Tablica tvrtki za RGN START.xlsx -                                       |                                  | O Pretraži             |                                                                                                    |                                                                                                    | Lucić Rahela<br>囨<br>σ<br>$-$                                                                         |  |  |  |  |  |
|----------------------------------------------------------------------------------------------------|--------------------------------------------------------------------------|----------------------------------|------------------------|----------------------------------------------------------------------------------------------------|----------------------------------------------------------------------------------------------------|----------------------------------------------------------------------------------------------------|--|--|--|--|--|
| <b>Komentari</b><br>i Zajedničko korištenje<br>Datoteka<br>Umetanje Raspored stranice Formule<br>Podaci<br>Pregled<br>Prikaz<br>BLUEBEAM<br>Polazno<br>Pomoć                                                                                                    |                                                                          |                                  |                        |                                                                                                    |                                                                                                    |                                                                                                    |  |  |  |  |  |
| $\begin{picture}(180,10) \put(0,0){\line(1,0){10}} \put(15,0){\line(1,0){10}} \put(15,0){\line(1,0){10}} \put(15,0){\line(1,0){10}} \put(15,0){\line(1,0){10}} \put(15,0){\line(1,0){10}} \put(15,0){\line(1,0){10}} \put(15,0){\line(1,0){10}} \put(15,0){\line(1,0){10}} \put(15,0){\line(1,0){10}} \put(15,0){\line(1,0){10}} \put(15,0){\line($<br><b>Arial Narrow</b><br>B I U v 田 v   企 v A v   国 三 三 三 三 国 Spoji i centriraj v   曙 v % 00   協 . 98 | $\sqrt{11}$ $\sqrt{4}$ $\overline{A}$ $\equiv \equiv \equiv \frac{1}{2}$ | eb Prelamanje teksta<br>Općenito | E.<br>Uvietno          | 綥<br>$\overline{\mathbb{Z}}$<br>$\mathbb{Z}$<br>Oblikui kao Stilovi<br>oblikovanie v tablicu v ćelija v | $\sum$ $\sim$<br>聚用<br>$\frac{A}{2}$<br>$\overline{+}$<br>Umetni Izbriši Oblikui<br>$\diamond$ filtriranje v odaberi v<br>$\sim$ | <b>Create PDF</b><br>Change Settings<br>Povjerljivost<br>Sortiranie i Pronađi i<br><b>B</b> Batch PDF |  |  |  |  |  |
| Međuspremnik IS<br>Font                                                                                                    | $\overline{N}$<br>Poravnanje                                             | $\overline{N}$                   | Broj<br>$\overline{N}$ | Stilovi                                                                                                 | Celije<br>Uredivanje                                                                                                    | Povjerljivost<br>Bluebeam                                                                             |  |  |  |  |  |
| F <sub>25</sub><br>$\cdot$ $\mid$ $\times$ $\check{ }$ $\downarrow$ $\hat{f}$ $\parallel$<br>Hrvatska                                                                                                    |                                                                          |                                  |                        |                                                                                                    |                                                                                                    |                                                                                                    |  |  |  |  |  |
| $\mathsf{A}$                                                                                                    |                                                                          |                                  | D                      |                                                                                                    |                                                                                                    | $\overline{\phantom{a}}$<br>G                                                                         |  |  |  |  |  |
| Company                                                                                                    | <b>Street</b>                                                            | Grad                             | Zip code               | City                                                                                                    | Country                                                                                                    | Field                                                                                                 |  |  |  |  |  |
| 2 A.D.V. GRUPA d.o.o.                                                                                                    | Cesta dr. Franje Tuđmana 861                                             | 21217 Kaštel Štafilić            |                        | 21217 Kaštel Štafilić                                                                                   | Hrvatska                                                                                                    | Zaštita okoliša                                                                                       |  |  |  |  |  |
| 3 AAT Geothermae d.o.o.                                                                                                    | Poljačak 1a                                                              | 10000 Zagreb                     |                        | 10000 Zagreb                                                                                            | Hrvatska                                                                                                    | Geotermalna energija                                                                                  |  |  |  |  |  |
| 4 ADRIA GRUPA d.o.o.                                                                                                    | Heinzelova 53a                                                           | 10000 Zagreb                     |                        | 10000 Zagreb                                                                                            | Hrvatska                                                                                                    | Zaštita okoliša                                                                                       |  |  |  |  |  |
| 5 Adriakamen d.o.o.                                                                                                    | Put Karanušića 73                                                        | 21220 Trogir - Plano             |                        | 21220 Trogir - Plano                                                                                    | Hrvatska                                                                                                    | Rudarstvo                                                                                             |  |  |  |  |  |
| 6 Adriatic Stone d.o.o.                                                                                                    | Durmitorska 37                                                           | 10000 Zagreb                     |                        | 10000 Zagreb                                                                                            | Hrvatska                                                                                                    | Rudarstvo                                                                                             |  |  |  |  |  |

*Slika 3. Prikaz pravilno formatirane ulazne tablice*

potrebne su funkcije *LEFT* i *RIGHT*.

Pomoću funkcije *LEFT* ispišu se poštanski brojevi u zaseban stupac pod nazivom ''*zip\_code*''. U Republici Hrvatskoj poštanski brojevi sastoje se od pet brojki. Stoga se označi ćelija u koju se ispisuje poštanski broj te se upiše sljedeća funkcija: =*LEFT*(C2;5). Ovom funkcijom *Excel* broji pet znamenaka s lijeva na desno iz ćelije C2 te tih pet brojeva prepisuje u novo polje. Nije potrebno iznova pisati novu funkciju za svaku ćeliju već se jednostavno funkcija kopira za svako sljedeće polje u stupcu pomoću kvadratića u donjem desnom kutu ćelije. Kvadratić se uzme mišem i povuče kroz ostale ćelije stupca.

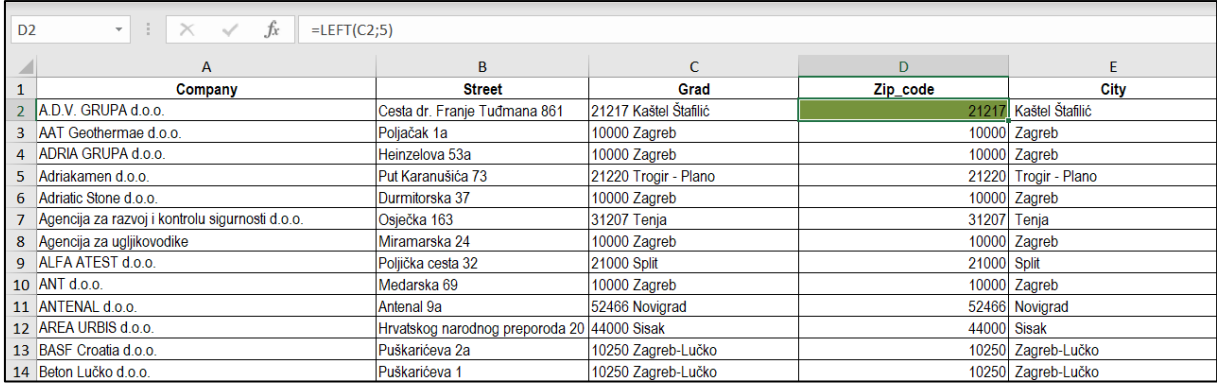

#### *Slika 4. Prikaz odvojenog poštanskog koda*

<span id="page-19-0"></span>Na slici je prikazano polje D2 u koje je upisana prije navedena formula te u koje je *Excel* ispisao poštanski broj za grad Kaštel Štafilić.

Sada je sličnu radnju potrebno izvršiti i za naziv mjesta u kojem se tvrtka nalazi. Funkcijom *RIGHT Excel* ispisuje podatke gledajući ih s desna. Stoga, upisivanjem funkcije

| $\mathbf{r}$ : $\times$ $\check{f}$<br>E <sub>2</sub><br>$=$ RIGHT(C2;LEN(C2)-5) |                                                   |                              |                       |             |                       |                   |  |  |  |  |  |
|----------------------------------------------------------------------------------|---------------------------------------------------|------------------------------|-----------------------|-------------|-----------------------|-------------------|--|--|--|--|--|
|                                                                                  | A                                                 | B                            |                       | D           |                       |                   |  |  |  |  |  |
|                                                                                  | Company                                           | <b>Street</b>                | Grad                  | Zip code    | <b>City</b>           | Country           |  |  |  |  |  |
|                                                                                  | 2 A.D.V. GRUPA d.o.o.                             | Cesta dr. Franje Tuđmana 861 | 21217 Kaštel Štafilić |             | 21217 Kaštel Štafilić | <b>I</b> Hrvatska |  |  |  |  |  |
|                                                                                  | 3 AAT Geothermae d.o.o.                           | Poliačak 1a                  | 10000 Zagreb          |             | 10000 Zagreb          | Hrvatska          |  |  |  |  |  |
|                                                                                  | 4 ADRIA GRUPA d.o.o.                              | Heinzelova 53a               | 10000 Zagreb          |             | 10000 Zagreb          | Hrvatska          |  |  |  |  |  |
|                                                                                  | 5 Adriakamen d.o.o.                               | Put Karanušića 73            | 21220 Trogir - Plano  |             | 21220 Trogir - Plano  | Hrvatska          |  |  |  |  |  |
|                                                                                  | 6 Adriatic Stone d.o.o.                           | Durmitorska 37               | 10000 Zagreb          |             | 10000 Zagreb          | Hrvatska          |  |  |  |  |  |
|                                                                                  | 7 Agencija za razvoj i kontrolu sigurnosti d.o.o. | Osječka 163                  | 31207 Tenja           |             | 31207 Tenja           | <b>Hrvatska</b>   |  |  |  |  |  |
|                                                                                  | 8 Agencija za ugljikovodike                       | Miramarska 24                | 10000 Zagreb          |             | 10000 Zagreb          | Hrvatska          |  |  |  |  |  |
|                                                                                  | 9 ALFA ATEST d.o.o.                               | Poliička cesta 32            | 21000 Split           | 21000 Split |                       | <b>Hrvatska</b>   |  |  |  |  |  |
|                                                                                  | 10 ANT d.o.o.                                     | Medarska 69                  | 10000 Zagreb          |             | 10000 Zagreb          | Hrvatska          |  |  |  |  |  |

*Slika 5. Prikaz odvojenog imena grada*

=*RIGHT*(C2;*LEN*(C2)-5), *Excel* ''uzima'' sve podatke iz ćelije C2 koje se nalaze desno bez prvih pet znamenaka koje se nalaze lijevo. Tih pet znamenaka su poštanski brojevi koji su ispisani u prethodnom koraku. Pomoću kvadratića u donjem desnom kutu ćelije, funkcija se kopira na ostale ćelije stupca.

Također je potrebno poštanske brojeve pomaknuti skroz nadesno u ćeliji, a naziv mjesta skroz na početak ćelije bez razmaka. Stupac u kojem su poštanski broj i naziv mjesta bili skupa napisani nije potrebno brisati. Prije spremanja datoteke potrebno je provjeriti točnost podataka te nadopuniti ako nešto od informacija nedostaje (kontakt ili *e-mail* adresa). Datoteku je potrebno spremiti kao *CSV* datoteku.

#### <span id="page-20-0"></span>**4.2. Unos podataka u GIS**

Izgled GIS projekta zamišljen je kao prikaz karte Republike Hrvatske na kojoj će biti locirane sve tvrtke koje zapošljavaju studente RGN fakulteta. Da bi se uspješno i točno u GIS-u locirale sve adrese, potrebno je instalirati određene *plugin-ove*. Dodatak *GeoCoding* koristi se ako se na karti traži samo jedna određena adresa. Dodatak *MMQGIS* koristi se kako bi se postavilo više koordinata adresa na karti iz *CSV* datoteke. *MMQGIS* pruža intuitivno sučelje, izravan pristup datotekama i neke dodatne mogućnosti koje nedostaju drugim *plugin-ovima* kao što je pretvorba geometrije i jednostavna animacija, a najbitnije mogućnosti *MMQGIS-a* za ovaj rad su *CSV* uvoz i izvoz te geokodiranje.

U većini slučajeva ovi *plugin-ovi* nisu odmah instalirani skupa s QGIS-om te ih je potrebno zasebno instalirati. Na alatnoj traci odabere se opcija *Plugins* > *Manage and Install Plugins*. Nakon toga otvori se pomoćni prozor u kojim su prikazani *plugin-ovi* koji su

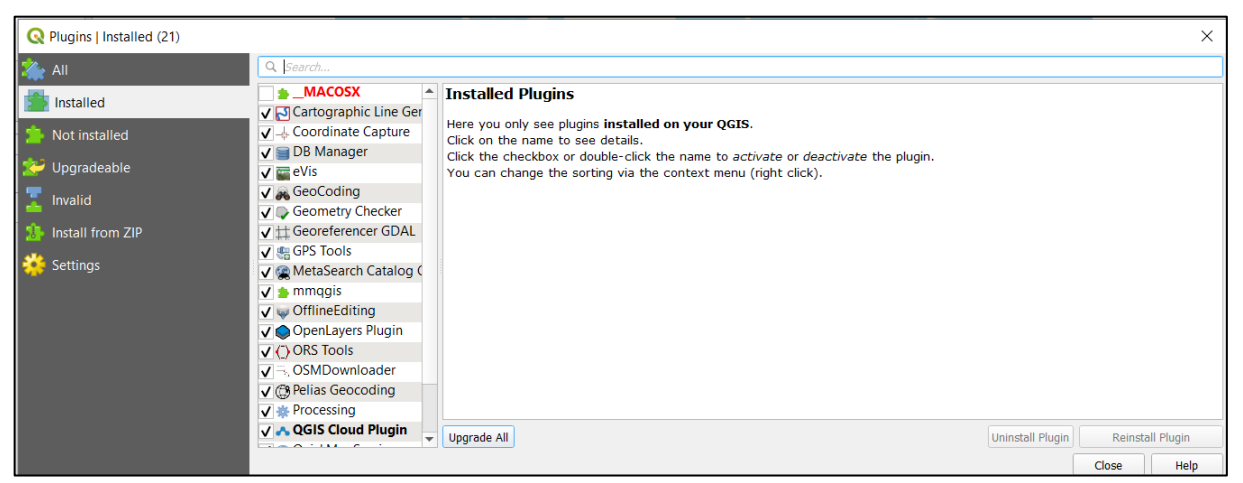

instalirani i koji nisu. U popisu neinstaliranih *plugin-ova* trebali bi biti *mmqgis* i *GeoCoding*.

#### *Slika 6. Popis instaliranih plugin-ova u QGIS-u*

<span id="page-20-1"></span>Geografski koordinatni sustavi koriste trodimenzionalni model zemlje (elipsoid) za definiranje određenih mjesta na površini za stvaranje mreže. Stoga je obavezno, prije uvoza *CSV* datoteke, potrebno podesiti koordinatni sustav na odgovarajući, koji je nama potreban. Na alatnoj traci nalazi se opcija *Project* > *Properties* > *CRS*. Ondje se izabere *WGS84 EPSG:4326*. *WGS84* stoji za *World Geodetic System of 1984* što označava vrstu elipsoida. *EPSG 4326* definira cjeloviti koordinatni referentni sustav, pružajući prostorno značenje

inače besmislenim parovima brojeva koji označuju koordinate zemljopisne širine i dužine na referentnom elipsoidu *WGS84*.

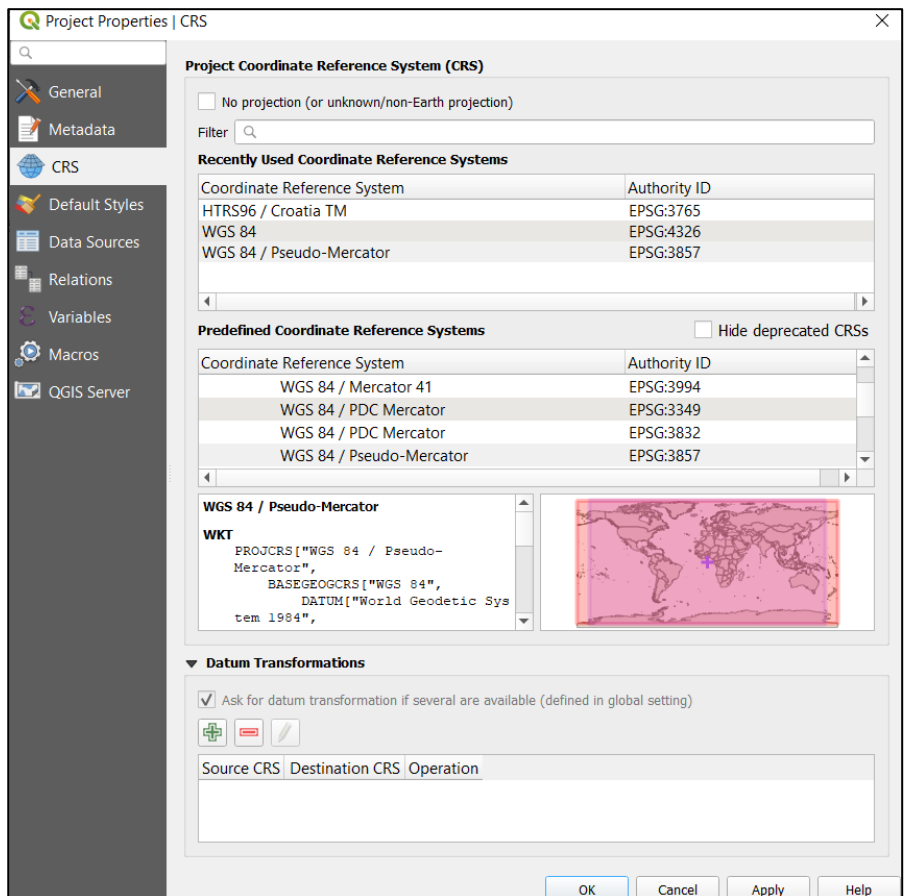

*Slika 7. Odabir odgovarajućeg koordinatnog sustava*

*OpenStreetMap* je otvorena inicijativa tj. projekt virtualne zajednice za stvaranje i pružanje besplatnih geografskih podataka, kao što su mape ulica, svima koji ih žele. Upravo je *OSM* sloj ključan za vizualizaciju ovog projekta. *OSM* se postavi kao sloj (*layer*) na sljedeći način: *Web* > *OpenLayerPlugin* > *OpenStreetMap* > *OSM*.

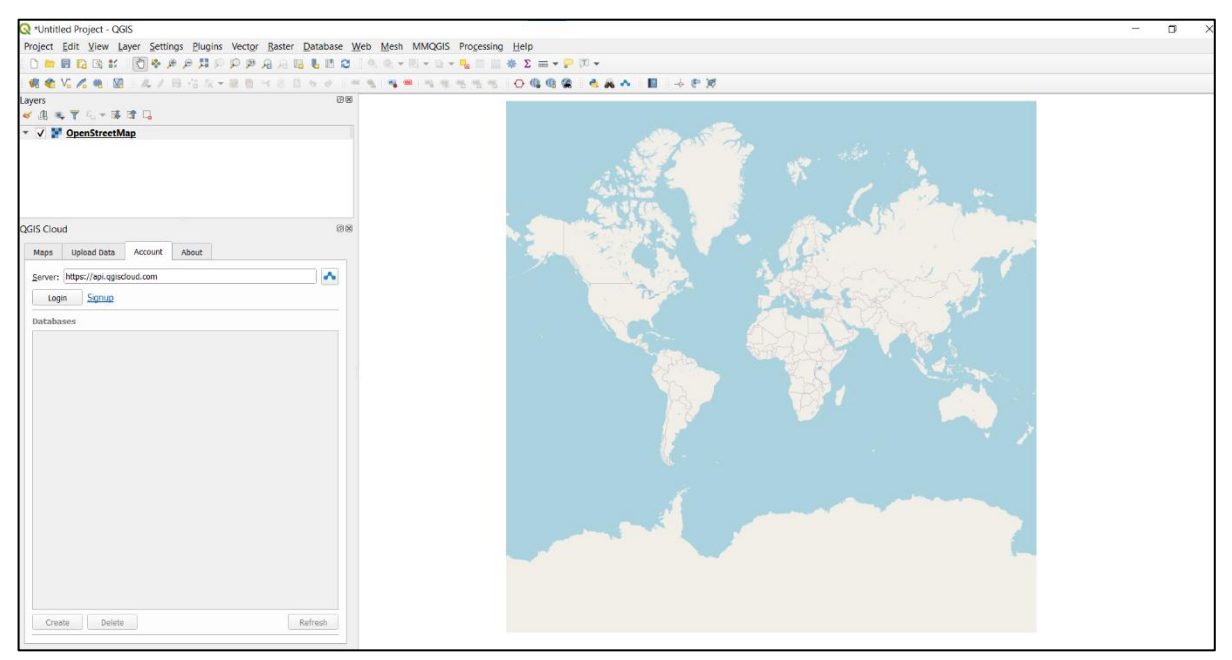

*Slika 8. OpenStreetMap*

Sada je sve spremno za uvoz *CSV* datoteke. Za to se koristi prethodno instalirani *mmqgis* na sljedeći način: *mmqgis* > *Geocode* > *Geocode CSV with Web Service*.

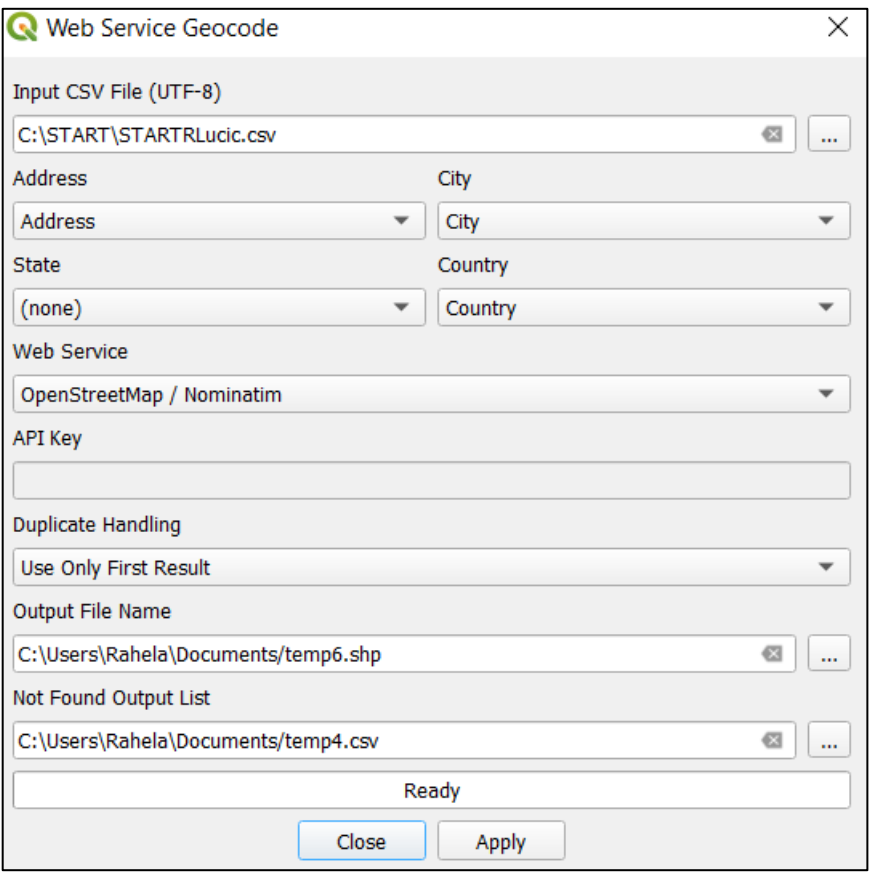

#### *Slika 9. Odabir datoteke za uvoz u QGIS*

<span id="page-23-0"></span>U dijaloškom okviru pod nazivom *Web Service Geocode* odabire se *CSV* datoteka za uvoz. Nadalje, kako su nazivi stupaca postavljeni na engleski jezik, sada se u ovom koraku provjerava je li ih *mmqgis* ispravno prepoznao. Nekad se zna dogoditi da pod ''*Address*'' *mmqgis* povuče ''*E-mail\_address*'' jer prepozna dio naziva. To je onda potrebno ručno ispraviti odabirom na padajući izbornik gdje se izabere adresa.

Za *Web Service* je korišten *OpenStreetMap*. Ako se odabere *GoogleMaps* onda je potreban *API* ključ kojeg se mora zatražiti od *Google-a*. Također, odabire se da *mmqgis* na karti prikaže samo prve rezultate neke adrese. Ako se postavi da prikaže sve rezultate, puno adresa će biti ponovljeno ili će se prikazivati u drugim državama.

Zadnji korak je spremanje datoteka. Sve tvrtke koje budu pronađene spremit će se kao *shape file* (*shp*). Sve tvrtke koje ne budu pronađene spremit će se kao *csv* datoteka. Bitno je da te datoteke budu spremljene blizu jedna drugoj, u istoj mapi.

Klikom na *Apply* počinju se učitavati tvrtke. Nakon što se učitaju, bit će prikazano koliko njih se nije učitalo. Pronalaskom datoteke u koju su se spremile sve nepronađene

firme može se pronaći razlog zbog kojeg ih *mmqgis* nije prepoznao. Razlozi mogu biti razni: netočno napisana adresa, adresa više ne postoji, previše hrvatskih slova u nazivu (č, ć, š, đ), krivi poštanski broj, točna adresa ali smještena u krivi grad, itd. Potrebno je svaku netočnu adresu popraviti u *Excel-u* i ponovno spremiti kao *CSV* datoteku te ponovno provesti kroz *Geocode* jer se ne ažurira automatski.

Klikom na *Close*, prozor se zatvara i na karti postaju vidljive pronađene firme u obliku točkica.

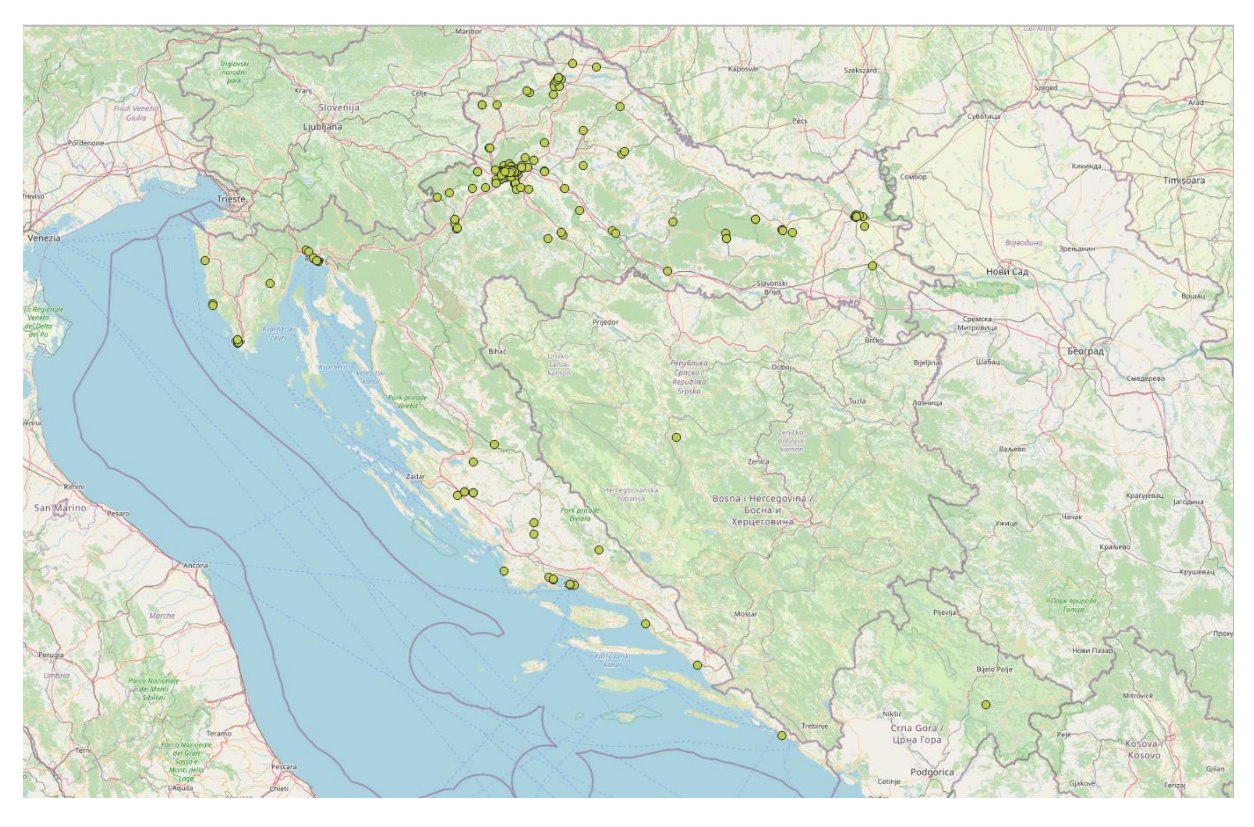

*Slika 10. Prikaz uvezenih podataka na karti u obliku točkica*

<span id="page-24-1"></span>Projekt se sprema u mapu blizu drugih mapa koje smo koristili (*csv*, *shp*…) s nastavkom -*.qgz* ili -.*qgs*.

#### <span id="page-24-0"></span>**4.3. Vizualizacija**

Ako projekt ima zadovoljavajući izgled te su sve pogreške ispravljene, može se prijeći na objavljivanje karte u *GIS Cloud*. Prvo je potrebno izraditi korisnički račun na stranici *GIS Cloud-a*. U donjem lijevom kutu nalazi se prozor u kojem se možemo prijaviti na *GIS Cloud*.

U korisničkom sučelju se lijeve strane nalazi se prozor *QGIS Cloud*. Ondje se potrebno prijaviti sa svojim korisničkim računom. Nakon uspješne prijave, otvara se dijaloški okvir prikazan na slici.

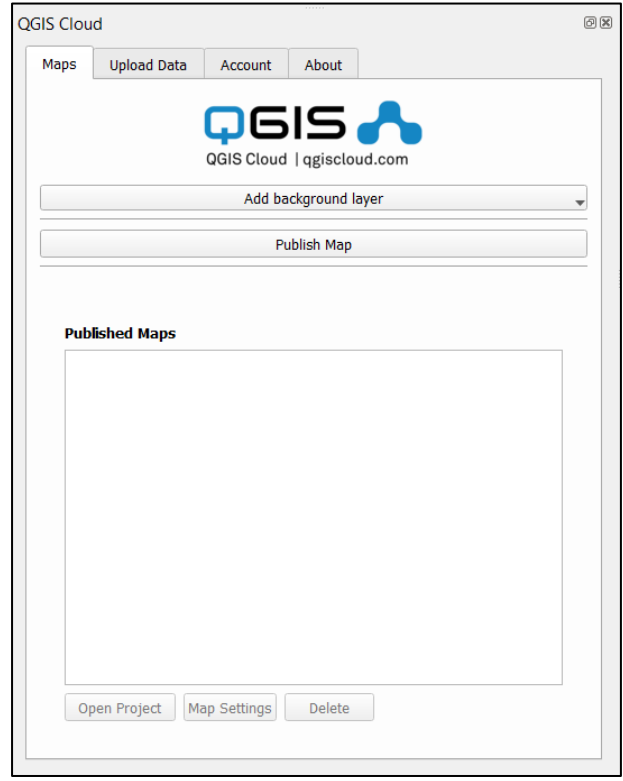

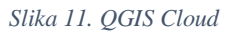

Odabirom na *Upload Data* prikaže se mala atributna tablica u kojoj piše koji slojevi će biti objavljeni, geometrijski tip, koji će se podaci prikazivati na karti, itd. Na dnu prozora nalazi se opcija *Upload Data* pa klikom na nju učitavaju se podaci s karte. Zatim se otvara prozor u kojem je potrebno spremiti projekt pod nazivom PROJEKT\_START.*qgz* ili -.*qgs*.

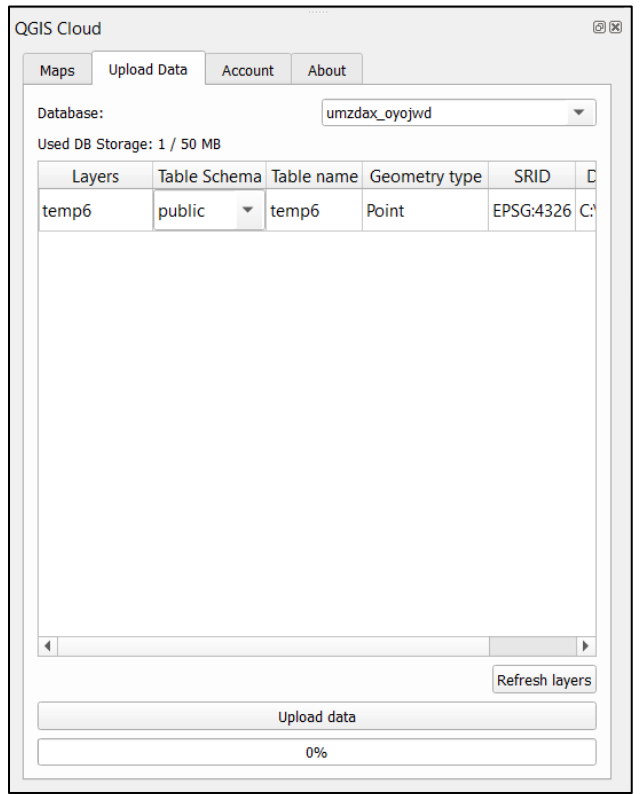

*Slika 12. Unos podataka u QGIS Cloud*

Pod opcijom Mape (*Maps*) odabere se *Publish Map*. Karta je objavljena kada se u tom prozorčiću prikažu poveznice. Klikom na poveznicu [https://qgiscloud.com/RAHELAL/projekt\\_START/](https://qgiscloud.com/RAHELAL/projekt_START/) otvara se karta na *QGIS Cloud-u*.

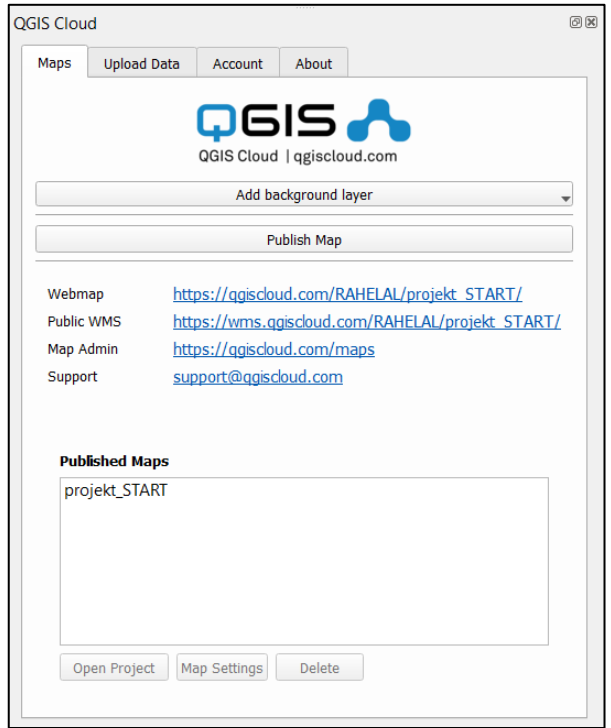

*Slika 13. Poveznice*

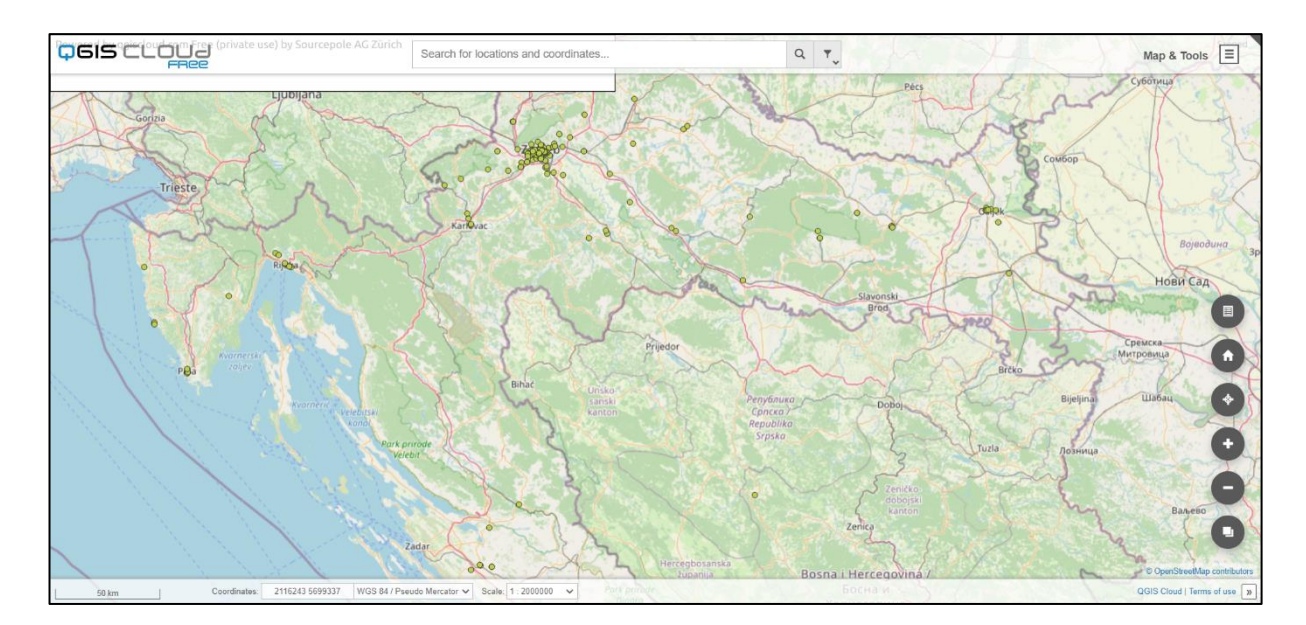

<span id="page-27-0"></span>Na slici 14 prikazan je konačni izgled projekta.

<span id="page-27-1"></span>*Slika 14. Prikaz karte na QGIS Cloud-u*

Klikom na jednu od točkica koja predstavlja tvrtku na tom području, otvara se tablica sa svim informacijama o toj firmi.

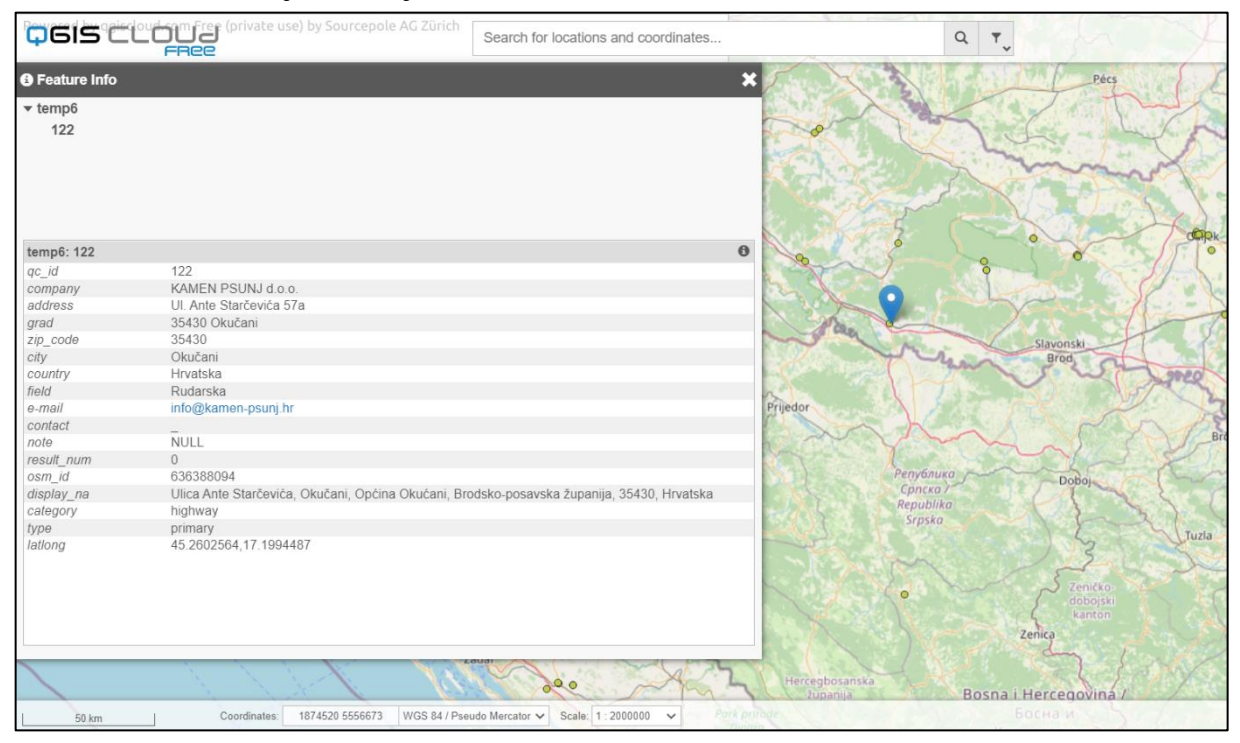

<span id="page-28-0"></span>*Slika 15. Prikaz informacija dobivenih odabirom tvrtke na karti*

## <span id="page-29-0"></span>**5. WEBGIS**

WebGIS je napredni oblik geografskog informacijskog sustava dostupan na *web* platformi. Razmjena informacija odvija se između poslužitelja i klijenta, pri čemu je poslužitelj GIS, a klijent je *web* preglednik, odnosno mobilna ili računalna aplikacija. WebGIS donosi GIS u ruke ljudi i smanjuje potrebu za izradom prilagođenih aplikacija. Pruža platformu za integraciju GIS-a s drugim poslovnim sustavima i omogućuje međuorganizacijsku suradnju. WebGIS omogućuje organizacijama da pravilno upravljaju svim svojim geografskim podacima (13).

WebGIS analitiku dovodi do prostornih ili zemljopisnih podataka na način koji prije nije bio moguć. Ranije su se prostorni podaci morali obrađivati, uređivati, modificirati i izdvajati. Sada se podaci transformiraju u web karte ili usluge koje se kombiniraju s različitim slojevima u WebGIS-u. WebGIS je mnogo fleksibilniji, prilagodljiviji i sposobniji pružiti učinkovit tijek rada.

Velike prednosti WebGIS-a:

- može se izvoditi na više platformi
- podržava velik broj korisnika istovremeno
- WebGIS koji se oslanja na *HTML* podržava različite operativne sustave
- jednostavan za upotrebu
- kompatibilan s različitim *web* preglednicima: *Google Chrome, Internet Explorer, Firefox*, za različite *OSS-ove* (*Windows, Linux, Mac OS, iOs*)
- uz pomoć Interneta, klijenti mogu pristupiti geoprostornim informacijama putem *weba*, bez obzira na to koliko su poslužitelj i klijent udaljeni jedni od drugih (13).

WebGIS nudi pregršt mogućnosti:

- mapiranje i vizualizacija (atributni ili prostorni)
- suradničko prikupljanje geoprostornih podataka
- geoprostorna analiza: mjerenje, optimalna putanja vožnje, usmjeravanje, modeliranje disperzije zagađenja, odabir maloprodajnog mjesta
- GIS aplikacija privlačan je i moćan alat za dizajniranje i planiranje državnih projekata poput upravljanja poplavama, mapiranja šuma i prirodnih katastrofa
- WebGIS tehnologija koristi se u suradnji u istraživanjima geoznanosti
- WebGIS u svakodnevnom životu: usluga zasnovana na lokaciji (eng. *location based services, LBS*) podržana od mobilnog *weba*, pametnih telefona i tableta, *LBS* uključuje usluge identificiranja mjesta osobe ili predmeta, poput otkrivanja najbližeg bankomata, restorana, trgovina i hotela itd., *LBS* također uključuje usluge praćenja paketa i praćenja vozila (13).

### <span id="page-30-0"></span>**5.1***. QGIS Cloud*

*QGIS Cloud* je moćna WebGIS platforma za objavljivanje karata, podataka i usluga na Internetu. To je integrirani sustav hardvera, softvera i prostornih podataka za izradu karata i izvještaja koji pojednostavljuju analizu i interpretaciju karata (14).

GIS aplikacije u oblaku različite su i jednostavne za upotrebu za korisnike koji nisu GIS stručnjaci, što ih kvalificira kao optimalno rješenje za donošenje odluka te planiranje u hitnim slučajevima. Glavna karakteristika GIS *Cloud-a* je njegov jedinstveni mehanizam za vektorsku vizualizaciju koji poboljšava način na koji se može koristiti i prezentirati karte. Oblak pruža pouzdanu, sigurnu infrastrukturu pod stalnim nadzorom i upravljanjem njihovog tima, kako bi kupcima omogućio veći fokus na njihove GIS aplikacije (14).

Prednosti *QGIS Cloud-a*:

- $\bullet$  jeftin
- lako se rukuje njime i bez prethodnog znanja
- velika sigurnost podataka
- visoka kvaliteta karata
- podržava verziju za mobitele i tablete
- podržava više vektorskih i rasterskih formata (14).

#### <span id="page-31-0"></span>**5.2.** *ArcGIS Online*

Kao dio *ESRI-jevog* geoprostornog oblaka, ArcGIS Online omogućuje povezivanje ljudi, lokacija i podataka pomoću interaktivnih karata. Omogućuje korištenje pametnih stilova te intuitivnih alata za analizu koji omogućuju lokacijsku inteligenciju, izradu interaktivnih karata koje potiču korisnike na istraživanje i kartiranje vlastitih podataka. Također, omogućuje upotrebljavanje pametnog kartiranja za usmjeravanje istraživanja i vizualizacije podataka, razumijevanje podataka u kontekstu lokacije pomoću intuitivnih alata za analizu, otkrivanje odnosa, prepoznavanje najboljih lokacija, korištenje optimalnih ruta i analiziranje uzoraka za predviđanje te dodavanje konteksta podacima na karti kombiniranjem s *ESRI-jevim* demografskim podacima (15).

Karte je moguće podijeliti s određenim grupama ili sa svima te stvoriti *web* aplikacije sa svojim kartama za fokusirano, interaktivno iskustvo. Integriranjem tih aplikacija stvara se digitalna prisutnost korisnika, uključujući *web*-mjesto, objave na društvenim mrežama i članke na blogu.

Korisnici dobivaju siguran, izravan pristup podacima, kartama i aplikacijama potrebnima za obavljanje posla. ArcGIS *Online* namijenjen je i za poduzeća, što znači da zadovoljava potrebe velikih organizacija za sigurnost, provjeru autentičnosti, privatnost i upravljanje korisnicima.

ArcGIS *Online-u* može se pristupiti putem *web* preglednika i mobilnih uređaja. Može mu se pristupiti i izravno putem drugih komponenata ArcGIS-a, uključujući ArcGIS aplikacije (15).

## <span id="page-32-0"></span>**6. ZAKLJUČAK**

Studenti koji završe smjerove RGN fakulteta nailaze na niz prepreka pri pronalaženju posla. Od teške situacije u državi preko nedovoljno uređene zakonske regulative sve do manjka stručne prakse koju bi stekli za vrijeme studiranja. Unatoč promjenama u sustavu, modernizaciji studijskih programa i usklađivanju s Europskom Unijom, situacija nije išla na bolje. Uprava fakulteta je prepoznala ovaj problem te je, uz pomoć Europske Unije, osnovala projekt ''START – STručnA pRaksa za živoT'' u trajanju od tri godine unutar kojih će fakultet ostvariti suradnju s potencijalnim poslodavcima. Kroz ovakav oblik suradnje najviše koristi bi trebali imati studenti koji bi kod zainteresiranih poslodavaca odradili stručnu praksu za vrijeme studija.

U ovom radu je na stvarnom primjeru problematike zapošljavanja studenata RGN fakulteta, u detaljnim koracima, prikazana jedna od mogućih primjena GIS-a. Cilj ovoga rada je bio pokazati kako primijeniti GIS za rješavanje problema vizualizacije geografskih prostornih podataka, a ujedno i olakšati pretragu mogućih poslodavaca studentima RGN fakulteta. Velik broj podataka, u ovom slučaju podaci o tvrtkama koje se bave strukama RGN fakulteta, vrlo je vješto i brzo obrađen te prikazan na stvarnim lokacijama na karti. Pomoću GIS *Clouda* praktični dio ovog rada postao je dostupan svima koji imaju pristup internetu.

Također, u radu su ukratko opisani neki od najpoznatijih GIS softvera kako bi se pokazala rasprostranjenost i načini primjene GIS-a. Treba napomenuti da su mogućnosti GIS-a prikazane u ovom radu samo mali dio velikog spektra mogućnosti koje on pruža.

## <span id="page-33-0"></span>**7. POPIS LITERATURE**

- 1) <https://www.rgn.unizg.hr/hr/o-fakultetu/o-rgnf-u/o-fakultetu>
- 2) <https://www.rgn.unizg.hr/hr/o-fakultetu/o-rgnf-u/razvoj>
- 3) <https://e-usmjeravanje.hzz.hr/geolog>
- 4) <https://www.rgn.unizg.hr/hr/rgn-start-strucna-praksa-za-zivot>
- 5) <https://www.esri.com/en-us/what-is-gis/overview>
- 6) PERKOVIĆ, D. (1998): Hidrogeološki katastar kao dio geografskog informacijskog sustava, Magistarski rad, RGN, Sveučilište u Zagrebu, Zagreb, 106 str.
- 7) <https://www.qgis.org/en/site/about/index.html>
- 8) <https://guides.library.upenn.edu/c.php?g=475976&p=3255387>
- 9) <https://www.geospatialworld.net/blogs/what-is-arcgis/>
- 10) [https://books.google.hr/books?hl=hr&lr=&id=](https://books.google.hr/books?hl=hr&lr=&id=-npgHHQ5010C&oi=fnd&pg=PR7&dq=google+maps&ots=tjCBGBKAjs&sig=SA7PD_QWDTDkJtuM-fSJit-2BYA&redir_esc=y#v=onepage&q&f=false) [npgHHQ5010C&oi=fnd&pg=PR7&dq=google+maps&ots=tjCBGBKAjs&sig=SA](https://books.google.hr/books?hl=hr&lr=&id=-npgHHQ5010C&oi=fnd&pg=PR7&dq=google+maps&ots=tjCBGBKAjs&sig=SA7PD_QWDTDkJtuM-fSJit-2BYA&redir_esc=y#v=onepage&q&f=false) [7PD\\_QWDTDkJtuM-fSJit-2BYA&redir\\_esc=y#v=onepage&q&f=false](https://books.google.hr/books?hl=hr&lr=&id=-npgHHQ5010C&oi=fnd&pg=PR7&dq=google+maps&ots=tjCBGBKAjs&sig=SA7PD_QWDTDkJtuM-fSJit-2BYA&redir_esc=y#v=onepage&q&f=false)
- 11) <https://cloud.google.com/maps-platform/places>
- 12) <http://www.integratesustainability.com.au/blog/print.php?id=51>
- 13) <https://www.vizexperts.com/webgis>
- 14) <https://qgiscloud.com/>
- 15) <https://doc.arcgis.com/en/arcgis-online/get-started/what-is-agol.htm>

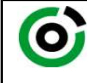

Sveučilište u Zagrebu<br>RUDARSKO-GEOLOŠKO-NAFTNI FAKULTET

KLASA: 602-04/21-01/157 URBROJ: 251-70-14-21-2 U Zagrebu, 9.9.2021.

#### Rahela Lucić, studentica

## RJEŠENJE O ODOBRENJU TEME

Na temelju vašeg zahtjeva primljenog pod KLASOM 602-04/21-01/157, URBROJ: 251-70-14-21-1 od 30.4.2021. priopćujemo vam temu završnog rada koja glasi:

#### KORIŠTENJE WEBGIS SUSTAVA NA PRIMJERU STRUČNE PRAKSE RGN FAKULTETA

Za voditelja ovog završnog rada imenuje se u smislu Pravilnika o izradi i ocjeni završnog rada Izv. prof. dr. sc. Dario Perković nastavnik Rudarsko-geološko-naftnog-fakulteta Sveučilišta u Zagrebu.

Voditelj:

 $P_{el}$ Dan

Predsjednik povjerenstva za završne i diplomske ispite:

(potpis) (potpis)

(titula, ime i prezime) and the contract of the contract of the contract of the contract of the contract of the contract of the contract of the contract of the contract of the contract of the contract of the contract of th Izv. prof. dr. sc. Dario Perković Izv. prof. dr. sc. Stanko Ružičić

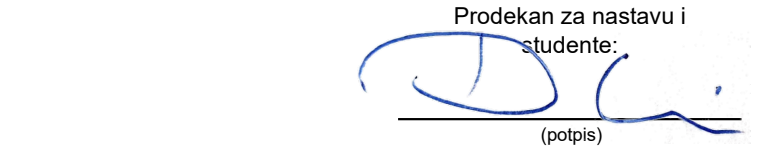

Izv. prof. dr. sc. Dalibor Kuhinek

(titula, ime i prezime)

Oznaka: OB 8.5.-1 SRF-1-13/0 Stranica: 1/1 Čuvanje (godina) Trajno